# U<sup>+</sup>웍스 가입 안내 메뉴얼

작성일 : 2024.3

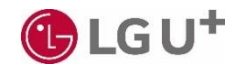

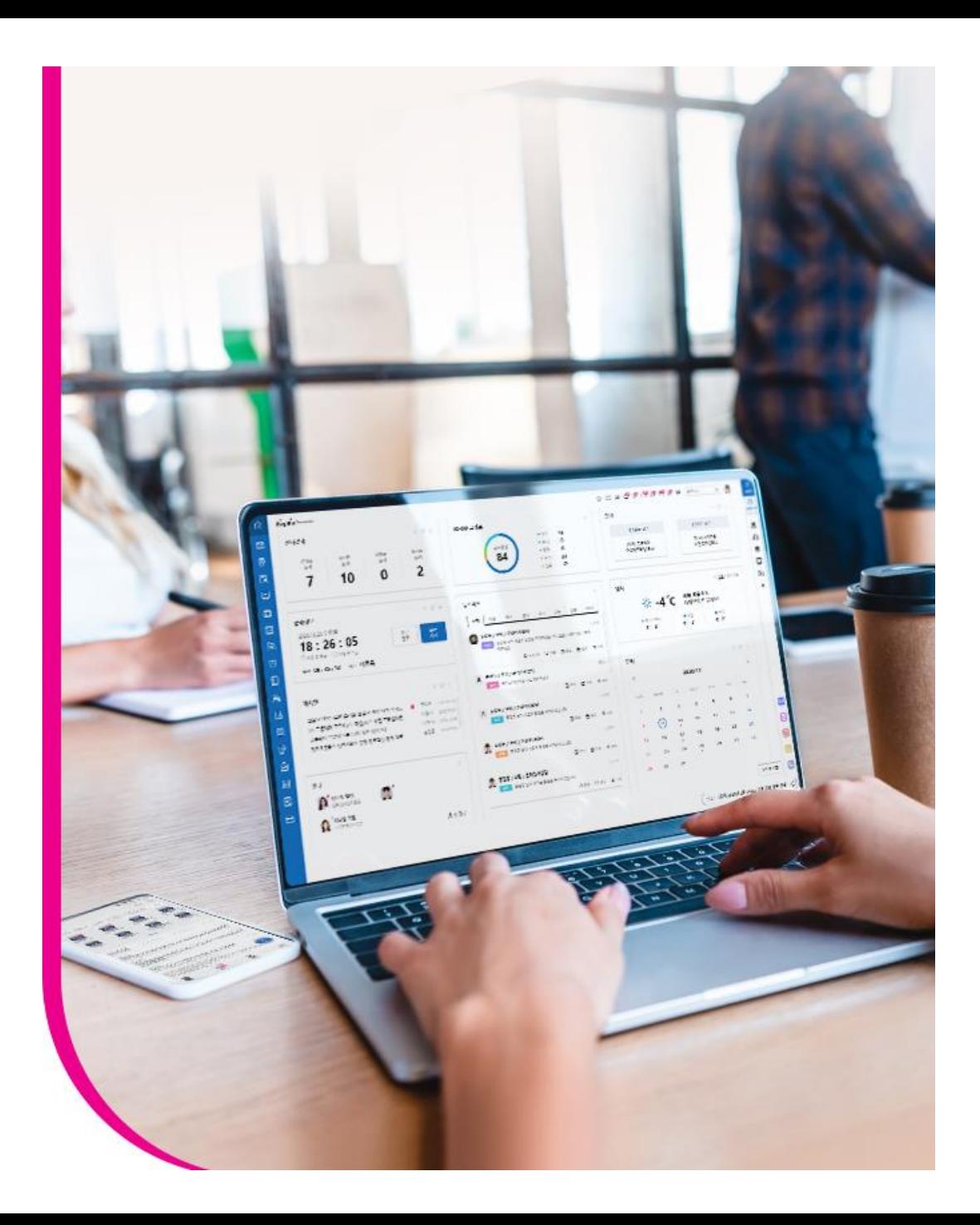

1. 비즈마켓 가입하기

- 1.1 접속 방법
- U+비즈마켓의 접속을 하기 위하여 인터넷 브라우저의 주소창에 [https://bizmarket.uplus.co.kr](https://bizmarket.uplus.co.kr/) 입력합니다.
- 회원가입 버튼을 클릭합니다.
- "신규회원 가입" 버튼을 클릭하여 회원가입을 진행합니다.

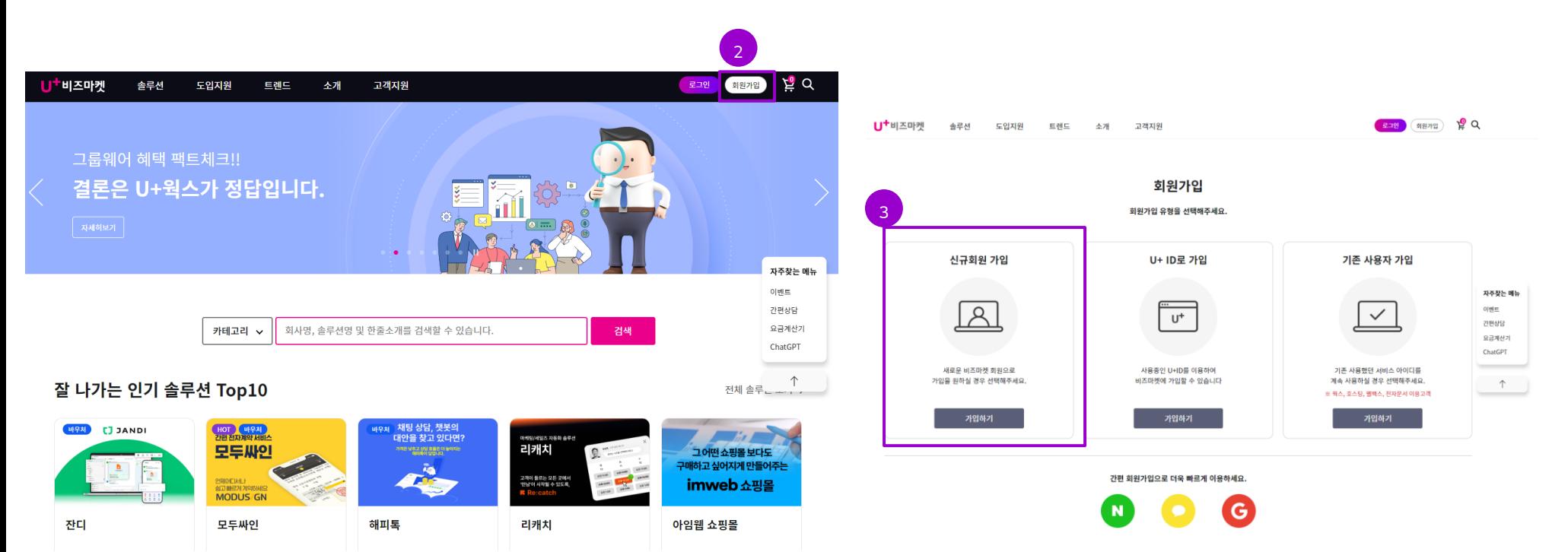

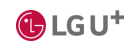

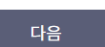

3

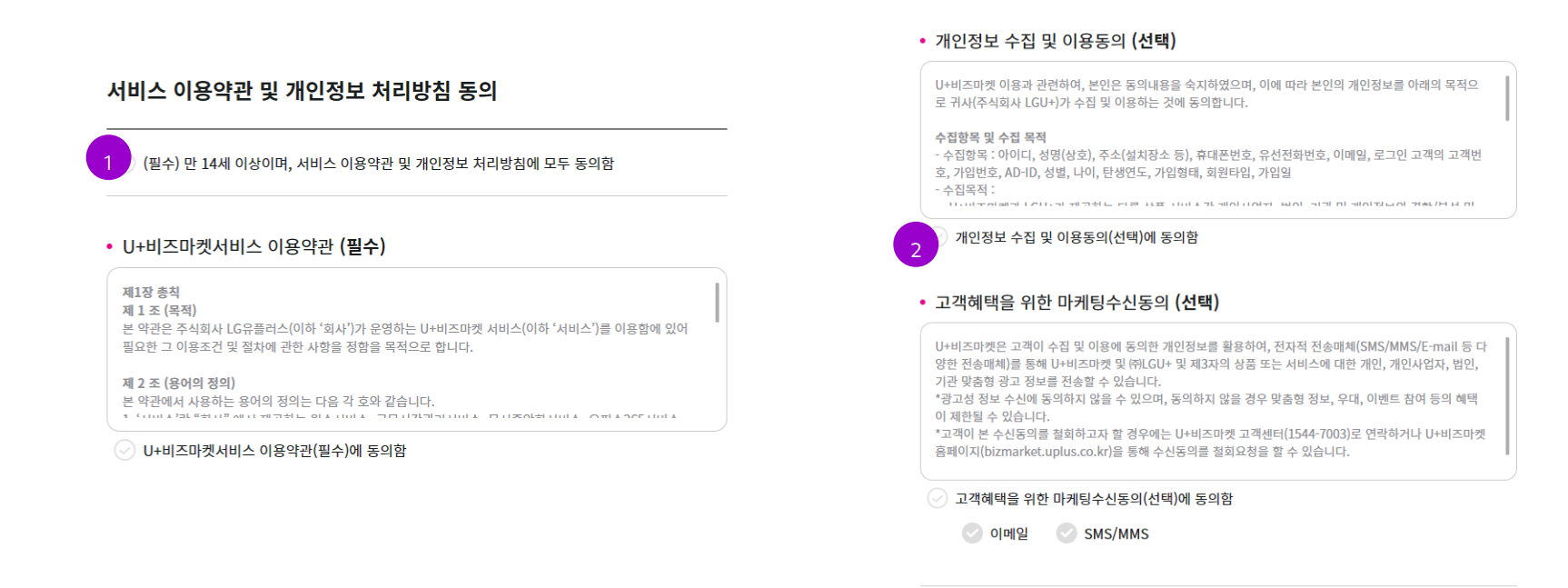

가입완료

#### 신규 회원가입

회원 정보 입력

- ③ "다음" 클릭하여 상세 정보 입력을 진행합니다.
- 회사 내 필요한 솔루션을 추천 받아 보세요!
- ① 개인정보 처리방침에 모두 동의 시 필수 사항만 선택이 됩니다. ② 마케팅을 위한 개인정보 수집 및 이용동의는 선택 사항으로 추가 클릭해 주시면 되고, 동의 시 신규 입점한 솔루션에 대하여 소개해 드립니다.
- 1.2. 이용약관동의

약관통의

1. 비즈마켓 가입하기

# 1. 비즈마켓 가입하기

### 1.3. 가입 정보 입력 및 회원가입완료

① 비즈마켓에서 이용할 아이디와 비밀번호 및 기타 정보를 입력 후 회원가입을 완료하여 주시기 바랍 니다.

비즈마켓 아이디는 서비스의 청약과 회사의 IT자원 을 관리하는 중요한 계정이므로 본인인증 절차를 받고 있습니다.

담당자 변경 시, 신규 담당자가 비즈마켓을 새로 가 입하셔야 하고, 기존 담당자가 업무 이관해 해야 합 니다.

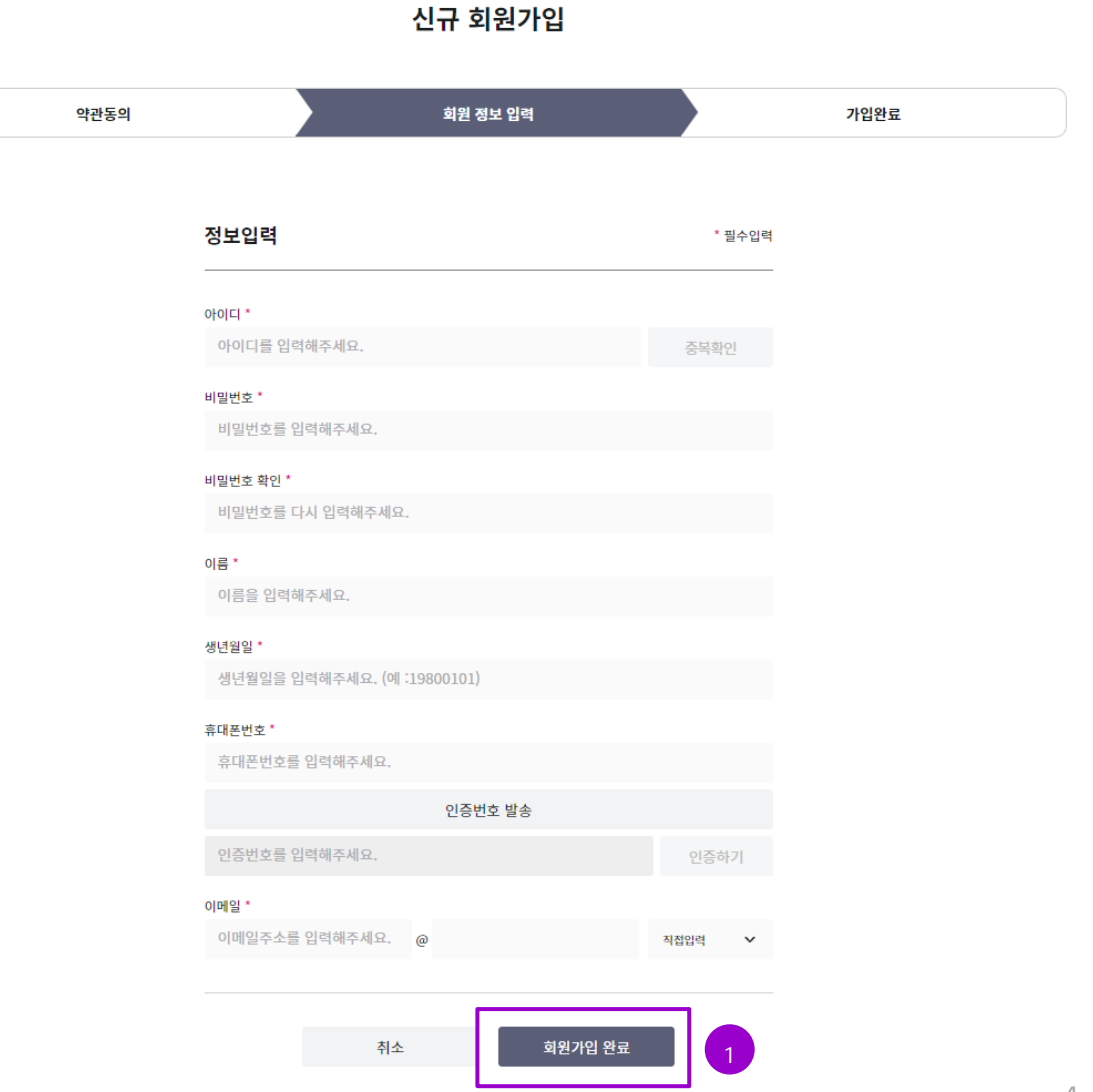

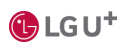

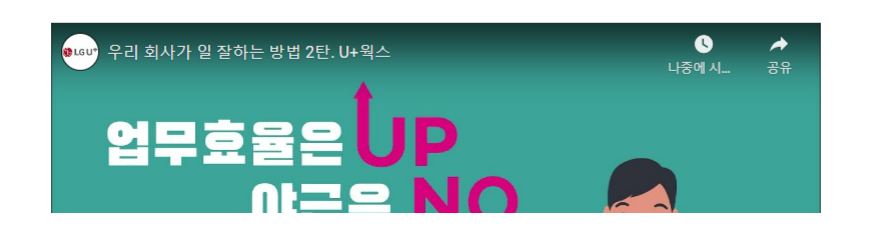

#### 우리 회사만의 업무 포탈 서비스!

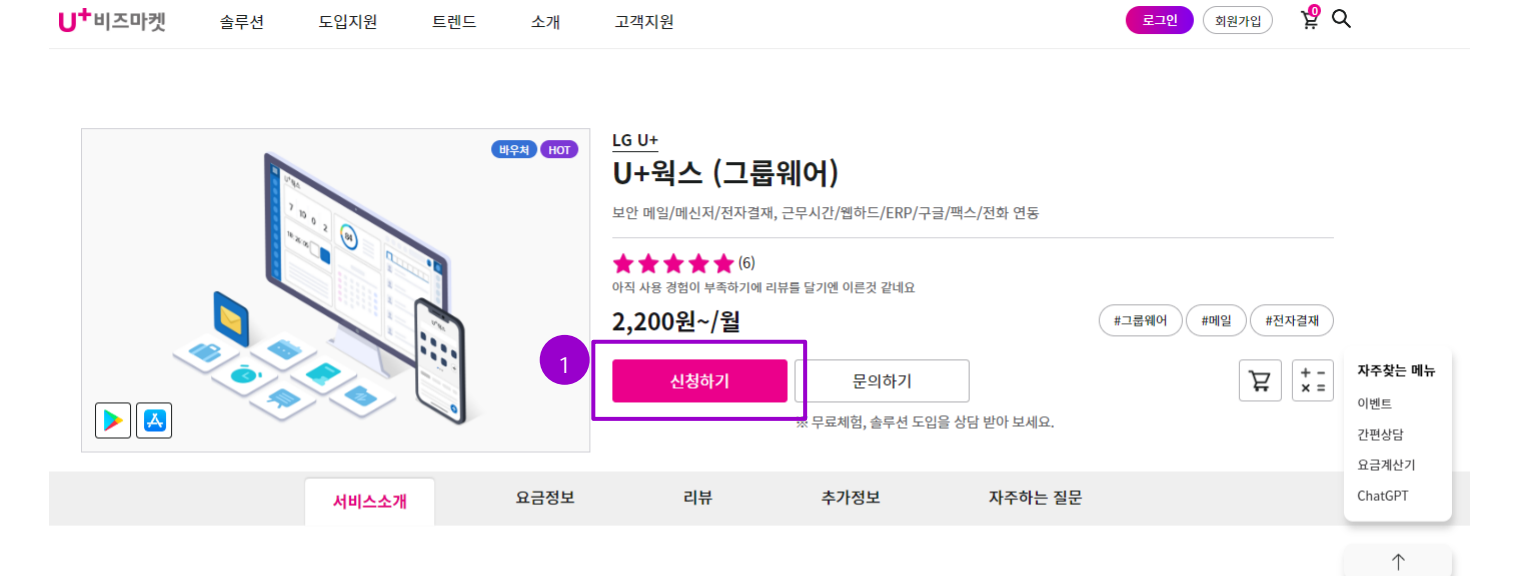

① 비즈마켓 로그인 후 U+웍스 상세화면으로 이동 후 "신청하기"버튼을 클릭하여 U+웍스 상품 신청화면으로 이동합니다.

### 2.1. U+웍스 상세 화면에서 "신청하기" 버튼 클릭

2. U+웍스 가입하기

 $\bigoplus$  LG U<sup>+</sup>

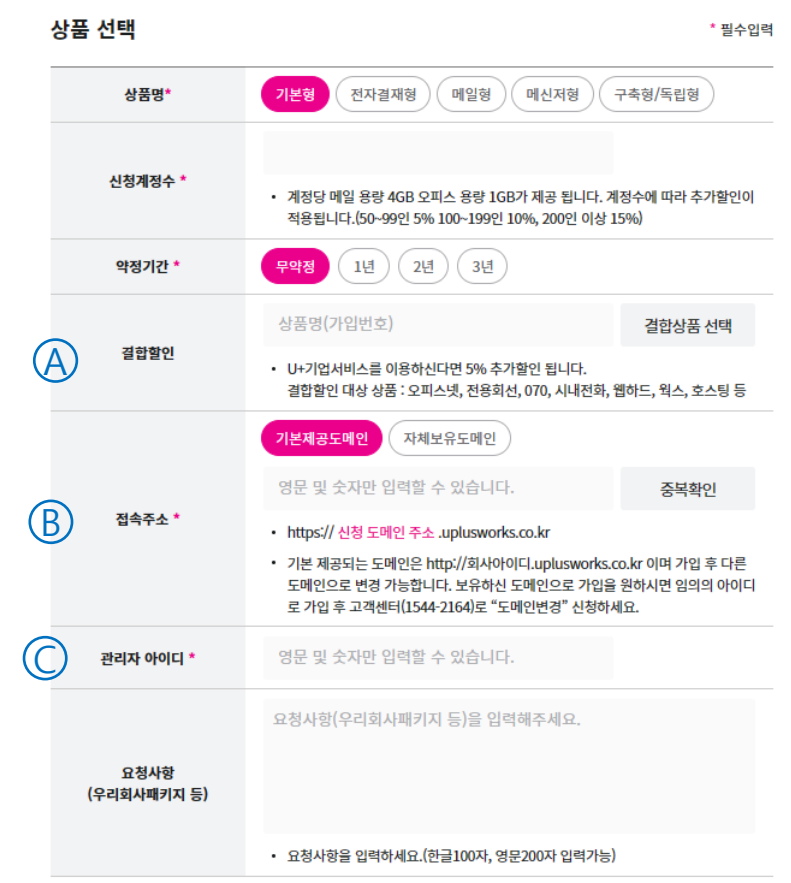

B. "접속주소"는 회사를 대표하는 아이디를 입력해야 합니다. 향후 입력하신 URL 로 서비스를 이용하게 됩니다. "중복확인" 을 클릭하여 사용할 수 있는지 확인해 주세요. A. U+기업서비스가 있을 경우 해당 상품 선택 시 5% 할인이 됩니다. "우리회사패키지" 할인 적용 시 20% 할인이 되며 중복 할인은 되지 않습니다. ※ 우리회사패키지 할인은 2023년 7월 31일 종료 예정입니다. C. "관리자 아이디"는 U+웍스 관리자 아이디이며 중요하게 관리되어야 합니다. (대체로 manager , worksadm, worksmaster, prime 등이 사용됩니다.) 최초 로그인은 비즈마켓을 통해 가능하며,

U+웍스 서비스에서 비번 설정 후 직접 로그인합니다.

U+웍스 (그룹웨어) 서비스 신청정보

① 아래 설명을 참고하시어 신청 정보를 입력 후 맨 하단의 "서비스신청하기" 버튼 클릭하여 주세요.

### 2.1. U+웍스 서비스 신청정보 입력하기

2. U+웍스 가입하기

2. U+웍스 가입하기

### 2.1. U+웍스 서비스 신청하기

#### $\left( \bigcap \right)$ 부가서비스 선택

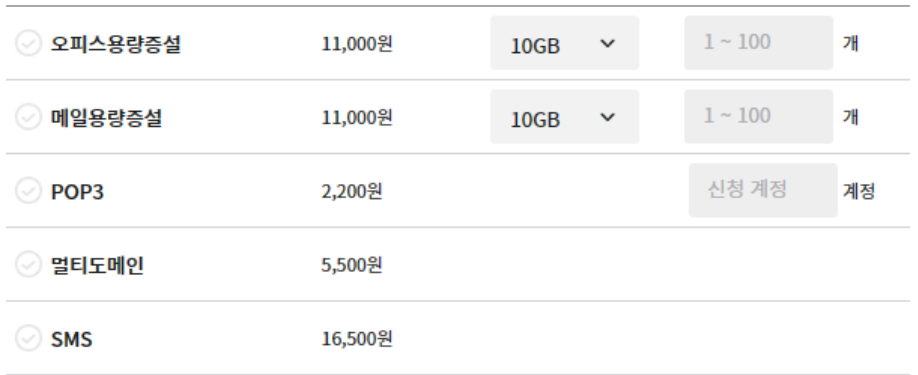

#### D. 오피스/메일용량 증설 : 기본제공 용량이 부족할 경우 추가 증설 가능합니다. POP3 : 기본형/메일형 선택 시 POP3는 별도 비용 없이 기본 제공합니다. 해당 기능은 POP3만 사용할 필요가 있는 사용자가 있을 시 신청해 주세요. 멀티도메인 : 회사 도메인이 두 개 이상인 경우 신청해 주세요. 예. cocomo.co.kr, cocomo.com 두 개 도메인 이용 시 SMS : SMS 발송이 필요할 경우 신청하시면 매월 15,000 원에 1000건 발송 제공합니다.

E서비스 신청

#### E. "서비스신청하기" 클릭 후 고객센터에서 신청 정보 확인을 위하여 안내 전화를 드립니다. 전화 연결이 안되면 개통 지연이 될 수 있는 점 양해 부탁 드립니다.

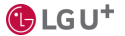

2. U+웍스 가입하기

### 2.2. 가입자 확인 및 약관동의

① U+웍스 서비스이용약관을 다시한번 동의해 주시기 바랍니다.

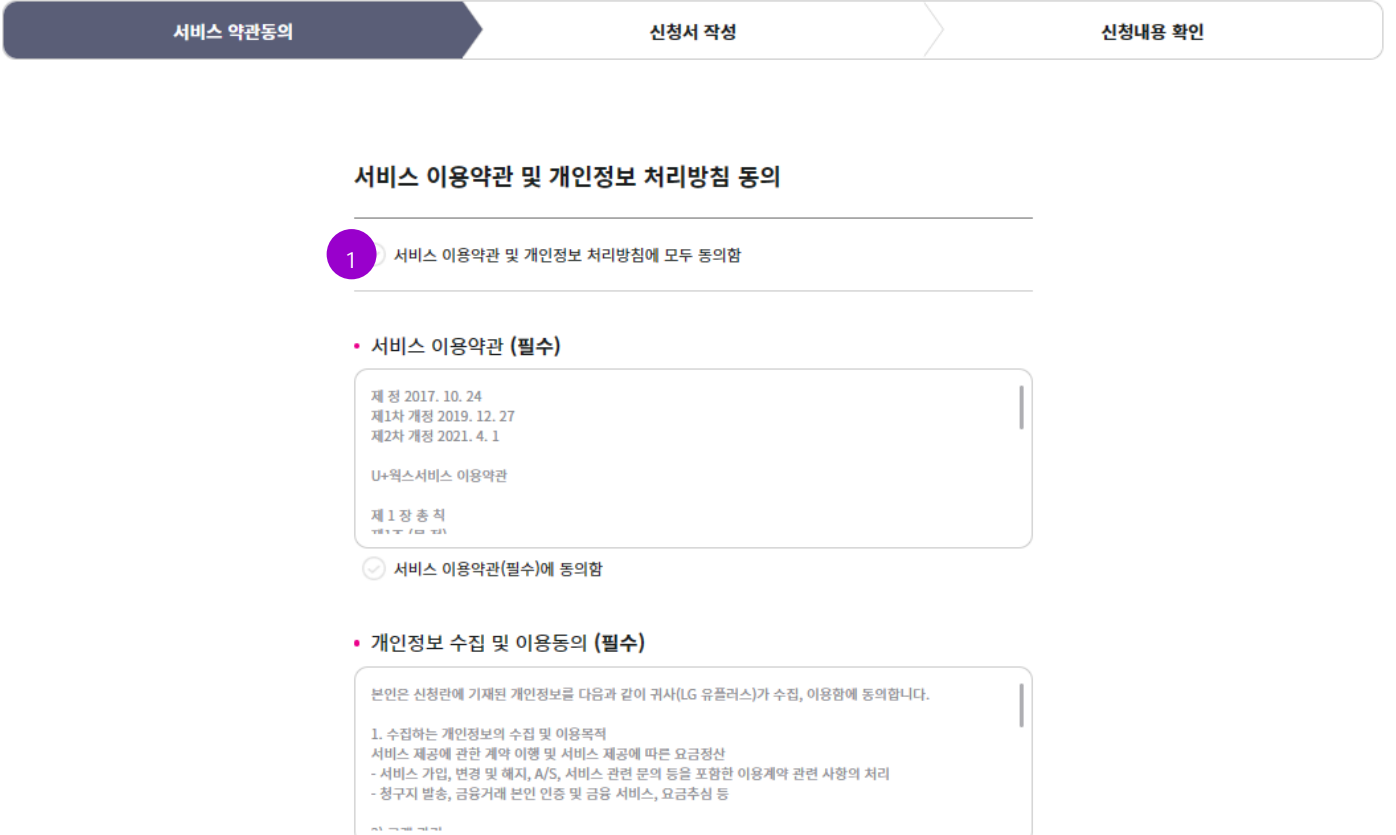

◎ 개인정보 수집 및 이용동의(필수)에 동의함

2. U+웍스 가입하기

### 2.3. 신청서 작성 및 납부 정보 입력

① 기업정보를 입력하여 주시기 바랍니다. 세금계산서 발행을 위하 여 필요한 정보입니다.

신청한 적이 있으며 회사정보는 기존 입력된 정보로 신청할 수 있습니다.

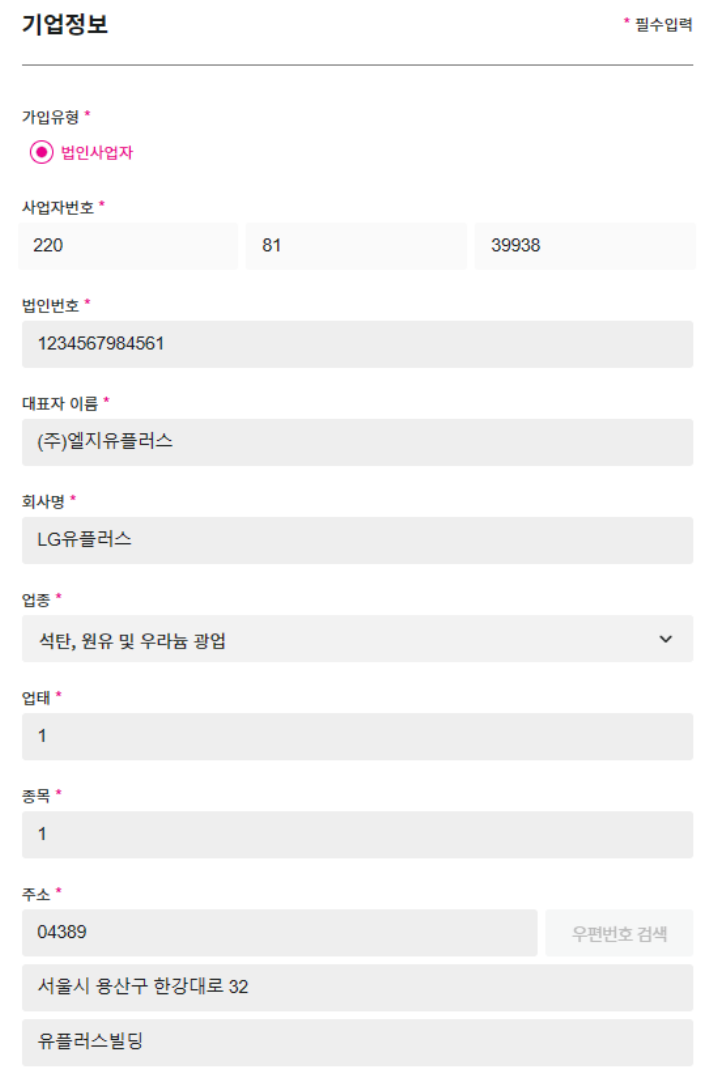

2. U+웍스 가입하기

### 2.3. 신청서 작성 및 납부 정보 입력

② 요금 납부 정보를 입력 후 "신청서 작성완료" 버튼을 클릭하면 최종 완료가 됩니다.

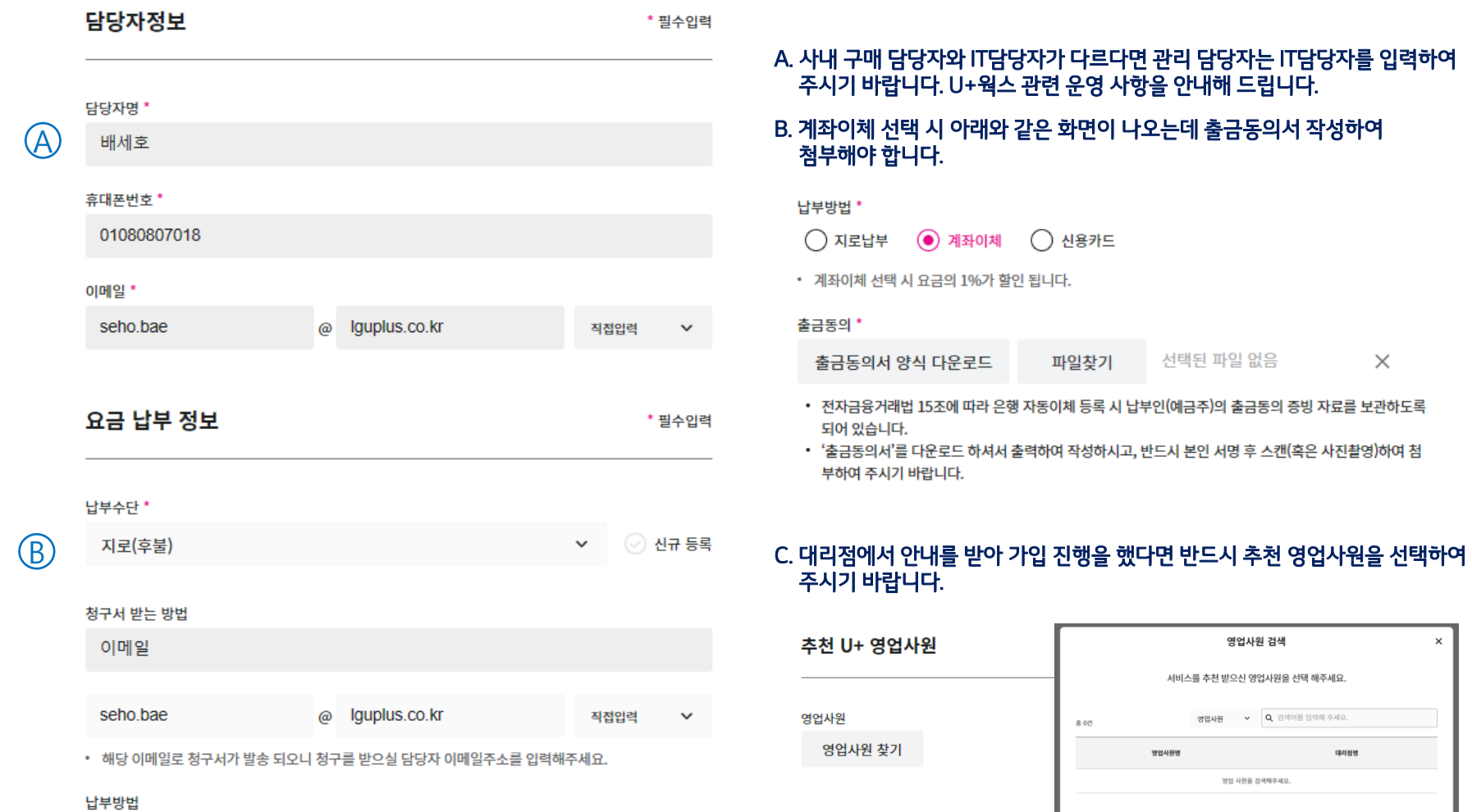

 $\mathbb{E} \mathcal{I}$ 

 $\bigoplus$  LG U<sup>+</sup>

지로(후불)

2. U+웍스 가입하기

### 2.4. 서비스 가입 및 이용 절차

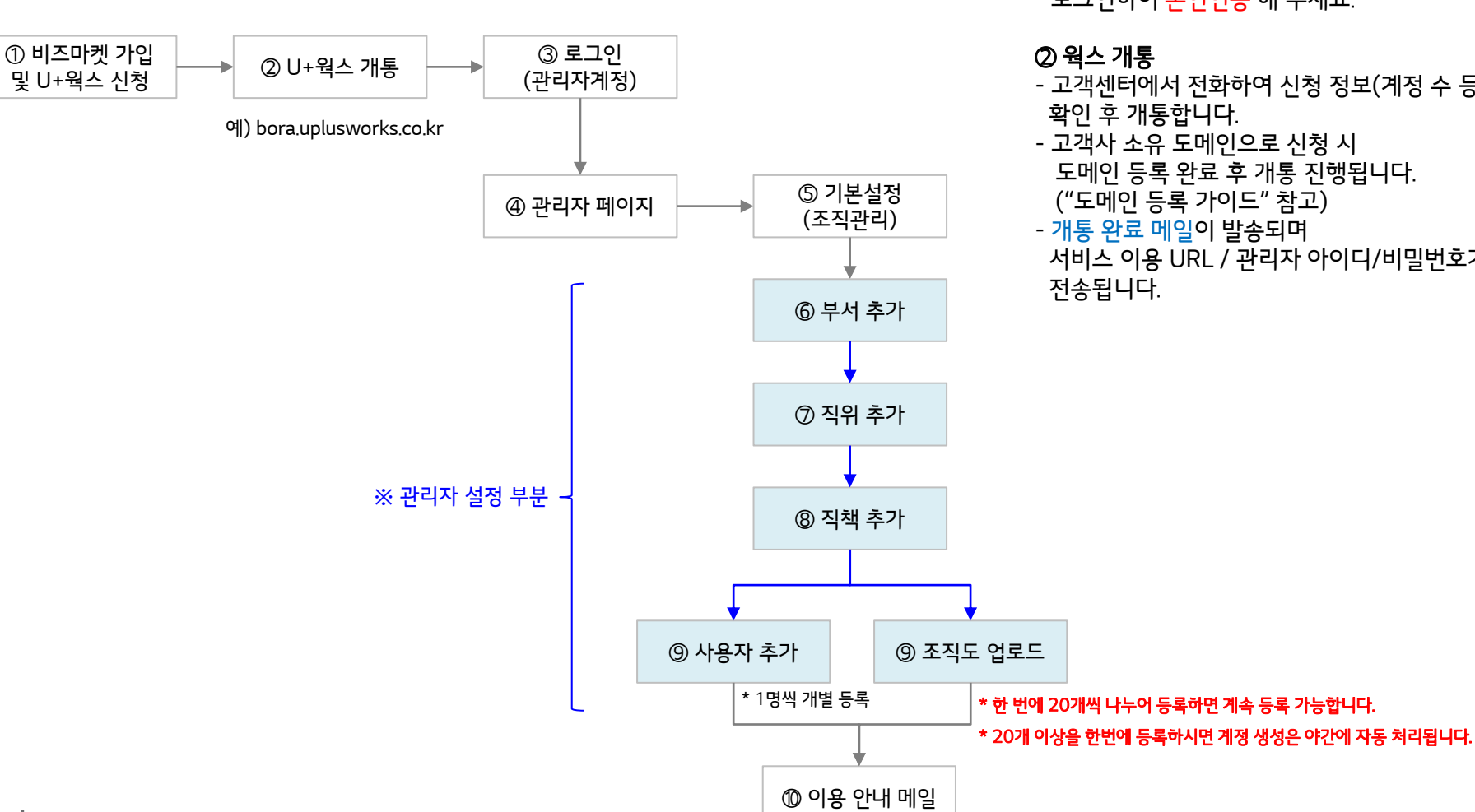

#### ※ 안내 사항

#### ① 웍스 신청

- 만약, 대리점에서 대리 청약을 진행했다면, 반드시 신청인 본인 확인이 필요합니다. 가입 안내 메일을 클릭하여 비즈마켓에서 로그인하여 본인인증 해 주세요.
- 고객센터에서 전화하여 신청 정보(계정 수 등)를 확인 후 개통합니다.
- 고객사 소유 도메인으로 신청 시 도메인 등록 완료 후 개통 진행됩니다. ("도메인 등록 가이드" 참고)
- 개통 완료 메일이 발송되며 서비스 이용 URL / 관리자 아이디/비밀번호가 전송됩니다.

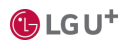

행복하고 활기찬 하루 되세요~

# 3. U+접속 및 로그인

① 로그인은 아래와 같이 진행하면 됩니다.

- 가입 완료 메일에 U+웍스 주소(3.1 B항목)가 전달됩니다. 인터넷 브라우저로 U+웍스에 접속하여 주시기 바랍니다. 이후, 신청 시 입력한 관리자 아이디(3.1 C항목) 와 임시비밀번호를 이용하여 로그인하면 됩니다.

 $U^+$ 웍스

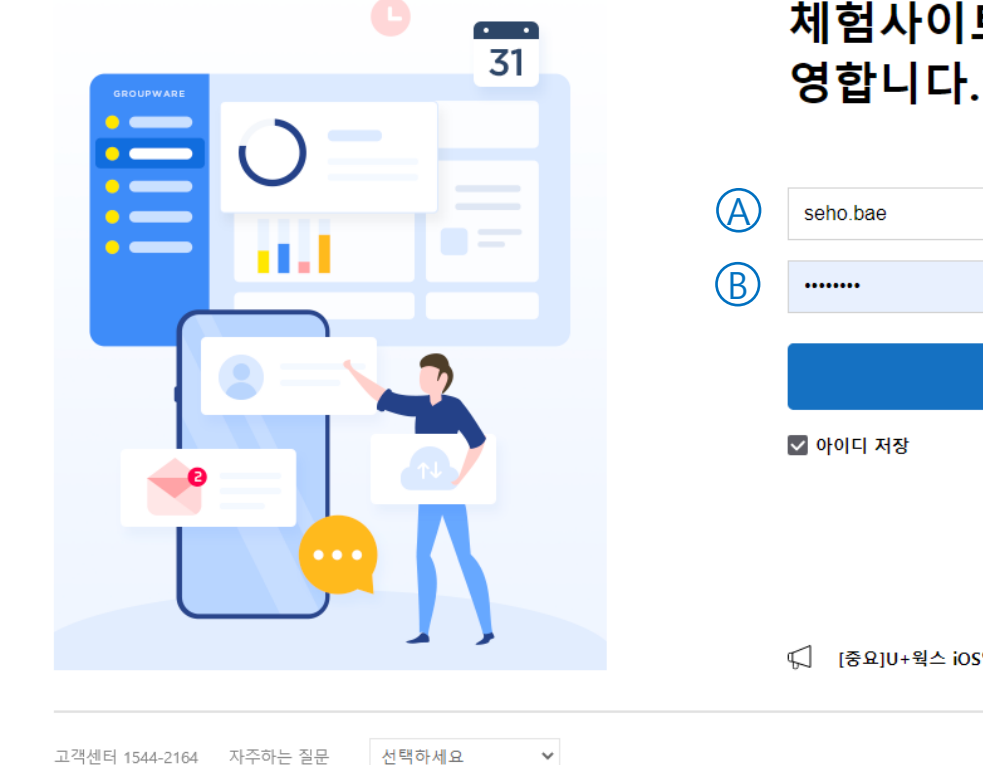

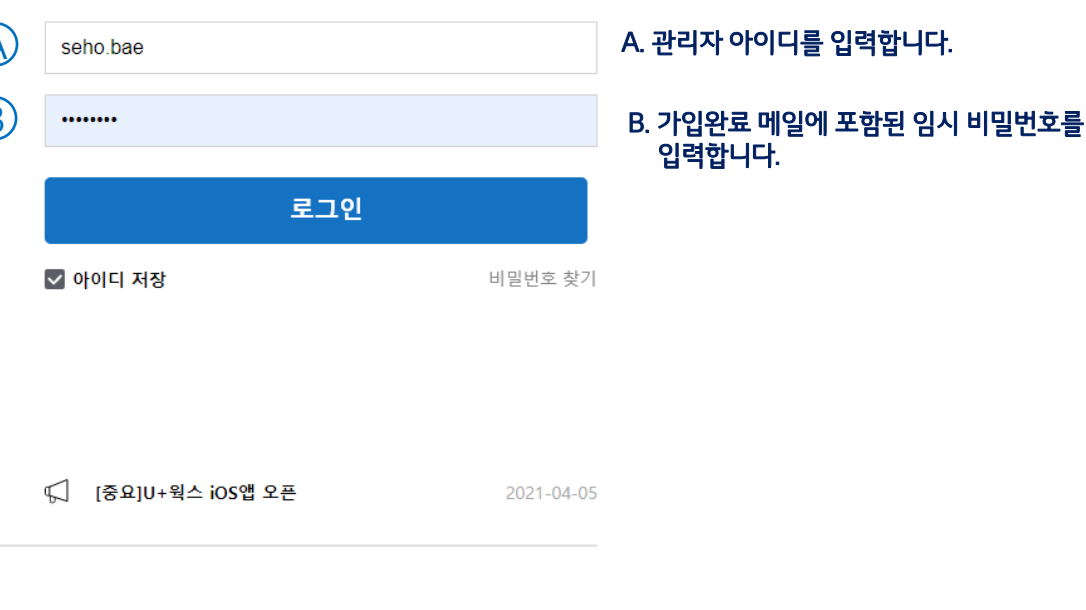

 $G$  구글 연동 안내

체험사이트에 오신 것을 환

# 4. 사용자 메뉴얼

① 로그인 후 상단 매뉴얼 클릭 후 사용자 매뉴얼을 확인하시면 됩니다. 많은 기능이 있기 때문에 매월 온라인 정기교육에 참석하여 교육을 받으시면 훨씬 쉽게 이해하실 수 있습니다. 혹은, 전문 컨설턴트나 고객센터로 교육 요청 시 지원해 드리니 많은 이용 바랍니다.

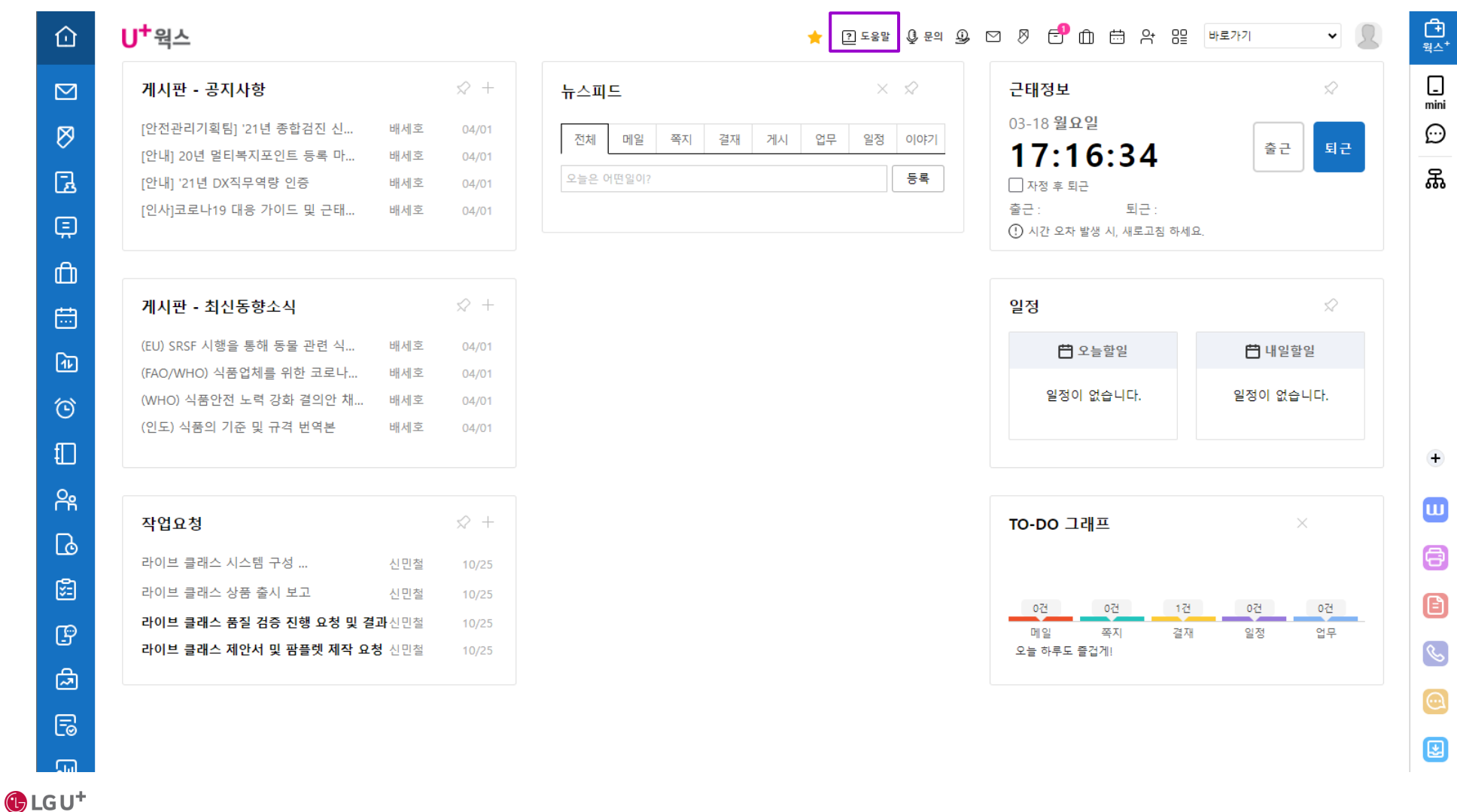

# 4. 사용자 메뉴얼

② "웍스 빨리 이용하기" 를 보시면 초기에 필요한 설정을 빠르게 진행할 수 있습니다. 동영상 교육자료도 많이 활용해 보시기 바랍니다.

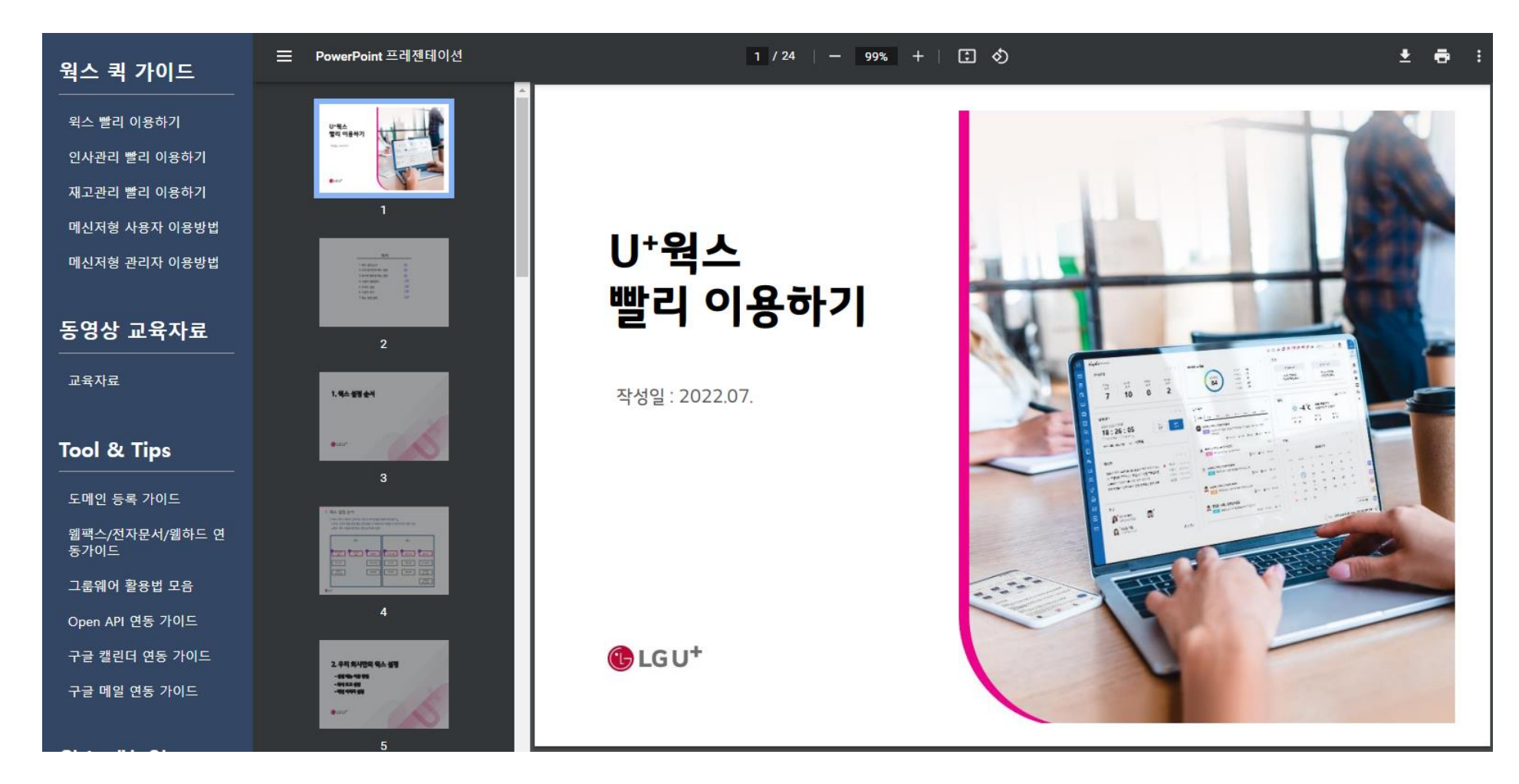

 $\bigoplus$  LG U<sup>+</sup>

## 5. 메신저와 모바일

### 5.1. 프로그램 다운로드 및 설치 방법

① "PC 메신저"는 우측 "PC 메신저 다운로드" 아이콘 클릭 후 자료실에서 다운로드 받아 설치하면 됩니다. ② "모바일 앱"은 구글 플레이 혹은 애플 App Store 에서 "U+웍스" 로 검색하여 설치하시면 됩니다.

#### 자료실

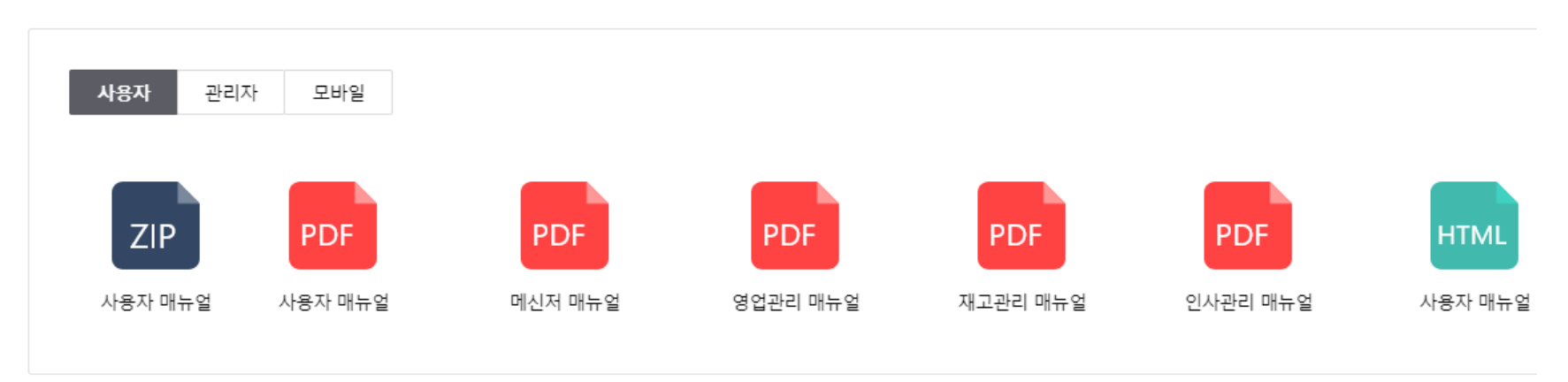

\* PC 메신저 다운로드 버튼

 $\mathbb{R}$ 

 $\mathcal{C}$ 

[⊌

 $\bullet$  (?)  $\circlearrowright$   $\beta$ 

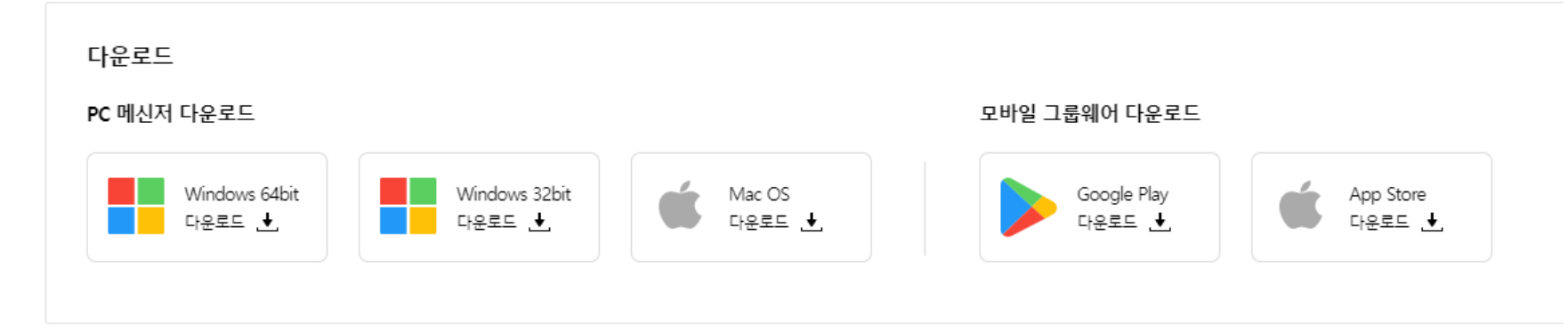

## 5. 메신저와 모바일

### 5.2. 메신저와 모바일 실행방법

① 로그인 화면 하단 "도메인 설정(혹은 접속주소 설정)"을 클릭하여 U+웍스 주소를 최초 1회 입력합니다. ② 이후, 신청 시 입력한 아이디/비번으로 로그인할 수 있습니다.

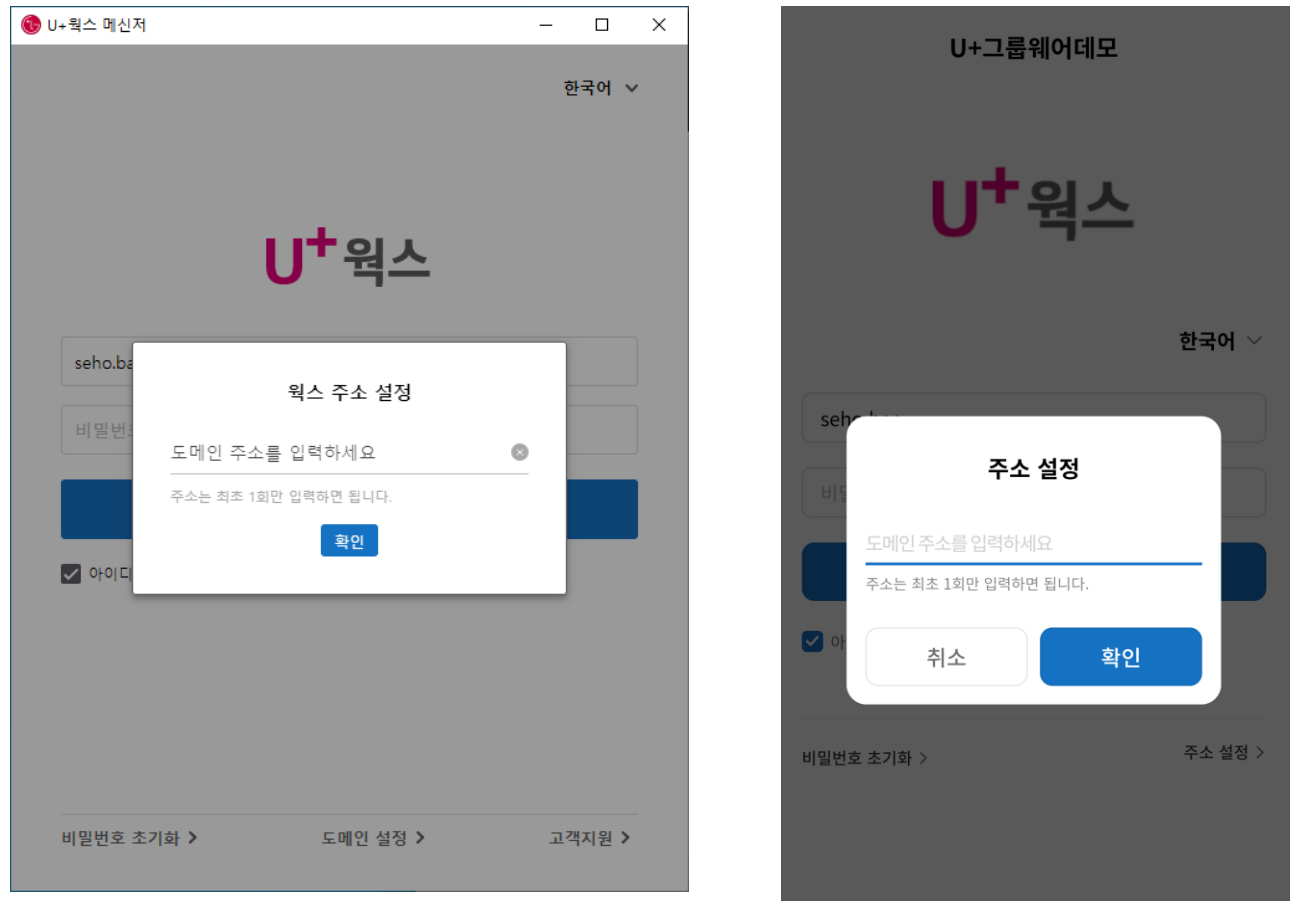

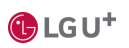

[메신저] [모바일]

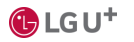

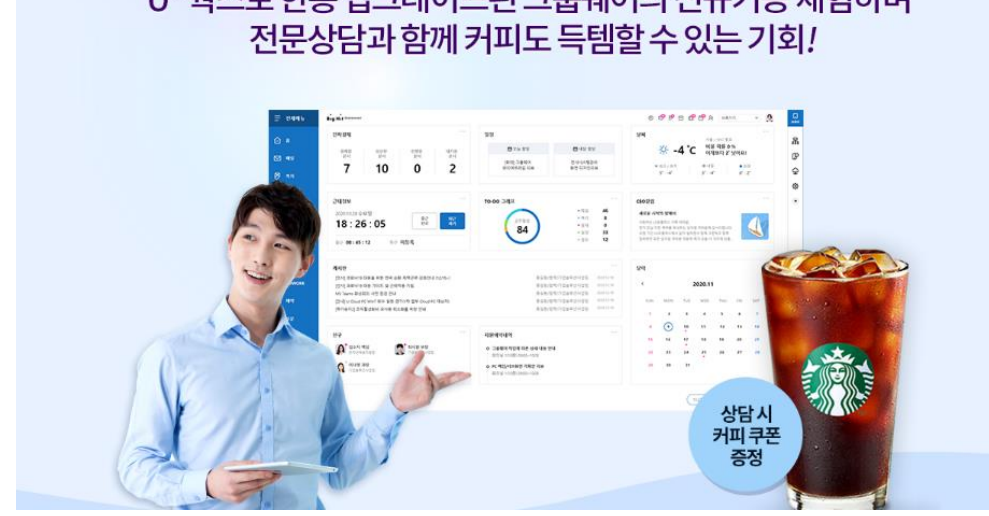

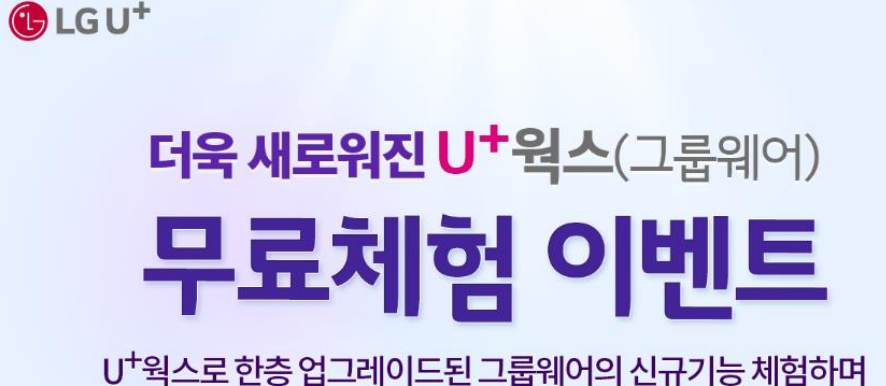

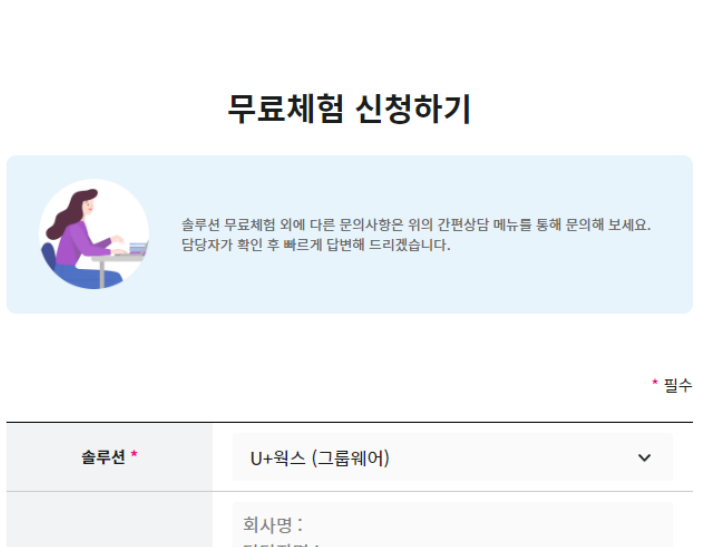

무료체험

간편상담

U+비즈마켓 무료체험 신청 시 U+웍스 사이트를 둘러 볼 수 있는 링크가 메일로 전송이 됩니다. 무료 체험 신청 시 전문 컨설턴트가 안내 전화를 드립니다. 이 때, 단독 체험을 하고 싶다면 전문 컨설턴트에게 체험 요청해 주세요.

# 6. U+웍스 둘러보기 무료체험 신청

담당자명 : 내용 \* 내용 : 최대 1,000자 까지 입력 가능합니다. 연락처 \* 연락처를 입력해주세요. 이메일 \*  $\circledcirc$ 직접입력

# 감사합니다

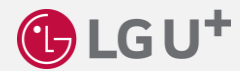